## **KinderSign - Download the App to Android**

Note: Tablets provided by DCY do not have access to the Play Store. These tablets come preloaded with the KinderSign app. If using a tablet not provided by DCY:

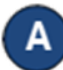

Tap the Play Store icon on the tablet home screen.

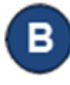

In the top search field, type **KinderSign Ohio***,* then tap **(** 

Once the KinderSign app is found,  $\bullet$  tab to select. Next tap : , and finally tap **Install** to download. Tap **Accept** to initiate download.

Once the download is complete, tap **Open**. KinderSign by KinderSystems will appear on the screen and your tablet is ready to scan.

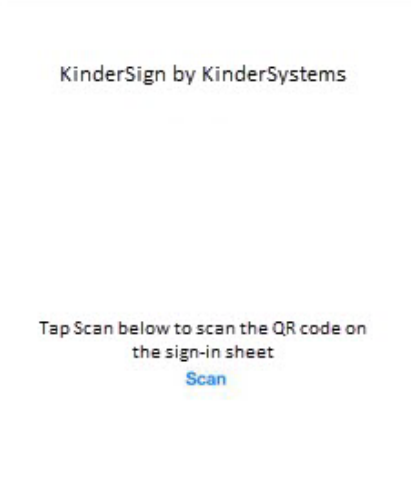

Depending on the tablet, upon completion of the download, you might need to tap **Continue**, and proceed to the *Complete account setup* screen. If asked for credit card information, tap **Skip**.

- A message will then flash on the tablet indicating that KinderSign by KinderSystems has been added to the home screen.
- Tap the **Home** button **on** the lower portion of the tablet to return to the home screen. Locate the KinderSign icon  $\blacksquare$  and tap it to open the app.